# **AR80 and Miditzer**

### *Introduction*

Miditzer™, created by Jim Henry, is a free computer program for PC's (or laptops) that lets you recreate the authentic sound of a Wurlitzer Style 216 theatre organ in your very own home. Miditzer is a combination of "Midi" and "Wurlitzer". You can experiment with all the controls found on a real theatre organ by clicking them on the onscreen console with the mouse. The onscreen console is "active" so clicking on a control will make it move. You can click on a stop to activate it, or click on a registration memory button to activate a set of stops, or click on a key or pedal to sound the note. But it is more practical to 'play' the Miditzer using a midi-enabled external keyboard rather than use a mouse.

## *The Miditzer Onscreen Console:*

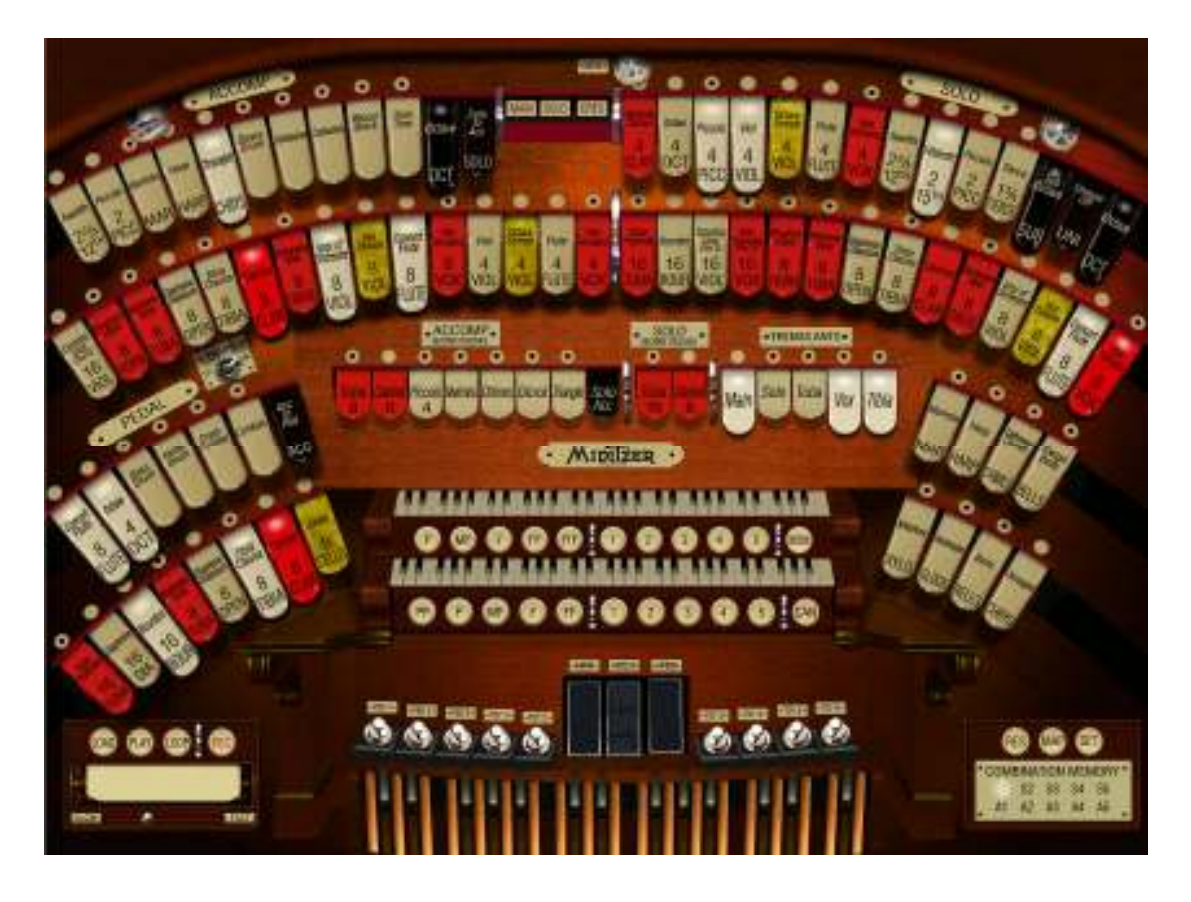

This is where the AR 80 or AR100 comes in; both are midi-enabled and therefore an ideal way of providing the keyboards, pedals, registration memory buttons and expression control. The only configuration required on the AR side is to mute all AR voices by turning off the Ensemble buttons.

## *System Requirements*

**Requirements:** Windows 10, 7, 2000, NT, XP, Pentium III 1 GHz / Athlon 01.4 GHz, 256 RAM, Display Resolution 1024x768 pixels, 32 bit color quality mode.

**Recommended:** Windows 10, 7, 2000, NT, XP, Pentium IV / Athlon 2.5 GHz, 512 RAM, Display Resolution 1280x1024 pixels, 32 bit color quality mode.

Latest Version of Miditzer Installer: Miditzer216\_0881Install.exe Note: As of Jan 2016 a new version being developed is yet to be released.

**What you will need to play Miditzer via the AR**  USB-Midi Cable: such as the M-Audio USB Uno 1X1 MIDI Interface shown here: (Caution: cheap cables are unreliable and not worth the trouble)

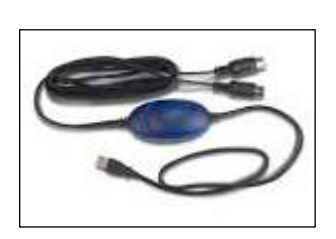

## *Installation*

- Download and double-click on the file "Miditzer216\_0881Install.exe" to run the install, accepting any defaults.
- Miditzer should open automatically and if you have headphones or external speakers plugged into your PC, you should hear a demo file playing. Note: the sounds are not sent to the AR via the USB-Midi cable. To stop play at any time, click on PLAY in the bottom left corner of the console. If you can hear the demo file you can skip the next step.
- If you are not getting any sound, check the output is not muted and that the volume is set to a reasonable level. If still no sound, close Miditzer and check if there is a general audio problem by playing an MP3 file on your PC and playing a clip from YouTube.
- Close Miditzer. *Miditzer has been successfully installed*.

### **Configuring Miditzer for the AR**

- With the PC off and the AR off, plug the USB-Midi cable into the Midi IN and Midi OUT ports on the back of the AR cabinet. Check the plugs on the cable; they will indicate which one goes into the IN and OUT ports. Plug the USB end of the cable into your PC. Take care not to crush the cable when moving the AR against a wall. Note: the cable can be left permanently plugged into the AR and the AR can be played as normal with it attached so long as the Miditzer program is not open.
- Turn on the AR and turn off all ENSEMBLE switches to effectively mute all of the AR's voices. Press the red button and press Reg-1 to save this setting to Memory 1. Repeat saving this global mute setting to *all* registration buttons.
- Save these settings as a "song" named "Mute All" on a floppy disk so you can "play the song" to **speedily** set up the organ for Miditzer for next time you want to enjoy this authentic theatre organ sound.
- Open Miditzer. Click OK on any messages that appear.
- In the top left corner of the Miditzer screen, click the yellow Logo and then click on "Miditzer Settings".

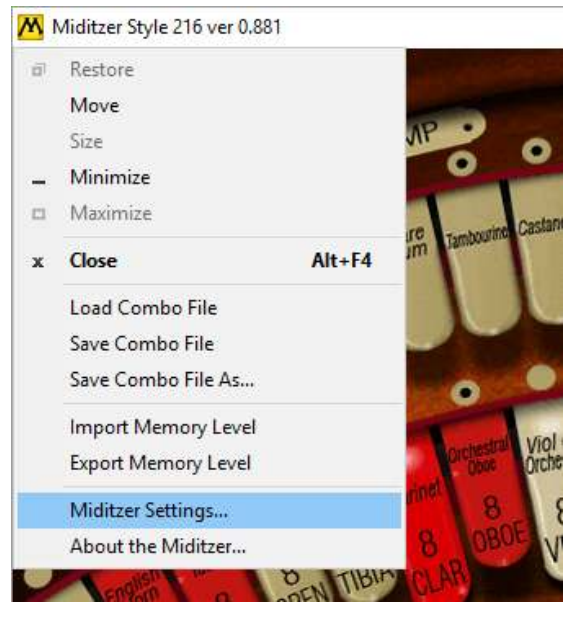

and the following screen, the "INPUT" tab, should appear:

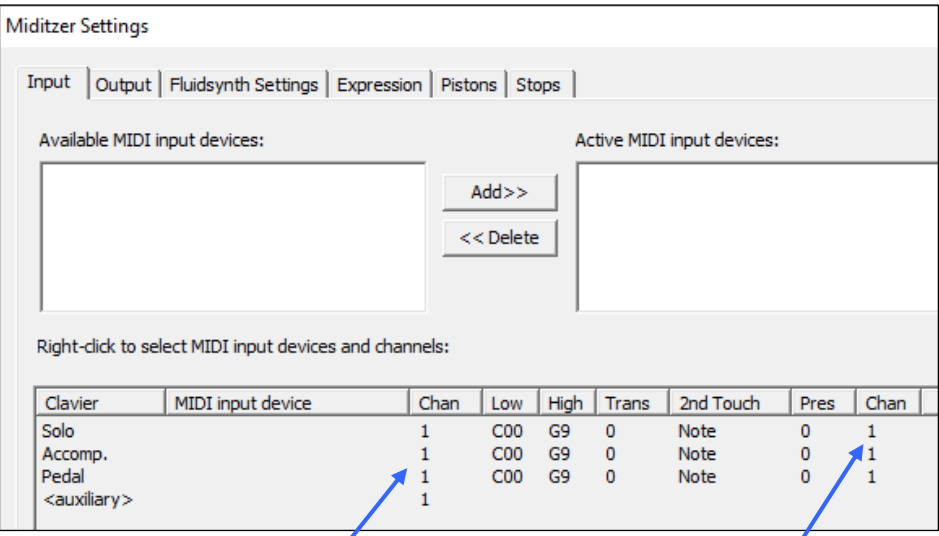

- If there is a USB device in the top left "Available" box, click on  $\mathbf{j}'$  and click on "Add>> to move it to the *right hand* "Active Devices" box. If the device was already in the right hand box, nothing needs to be done.
- Hover over the **Chan** value for **ACCOMP** and right-click on it and select 2. Do the same for the other **ACCOMP Chan** at the right.
- Change the two Chan values for PEDAL to 3.
- Change the one Chan value for Auxiliary to 16.

It should now look like this:

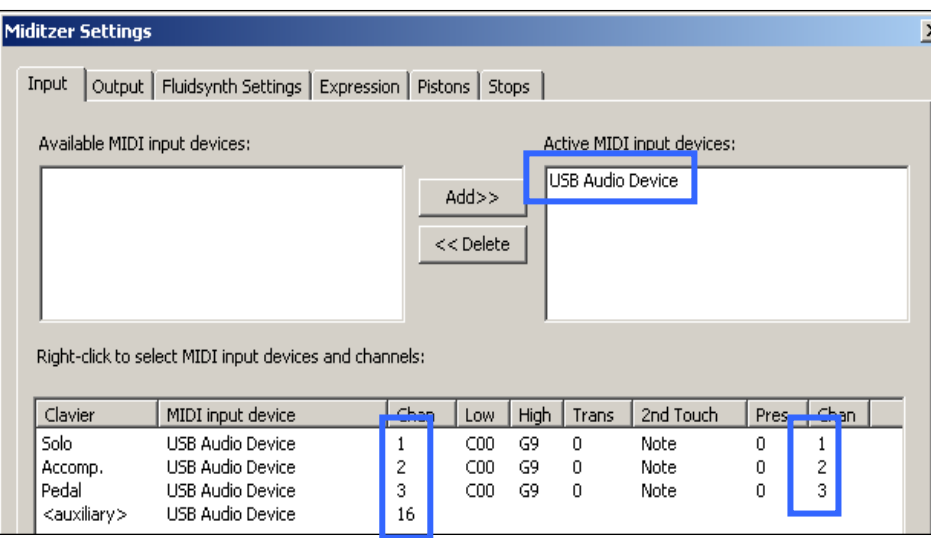

• **Click OK to exit Settings, then Close Miditzer**. Doing the above will configure Miditzer to receive data from the AR's keyboards, pedals, expression pedal (volume control) and registration memory buttons to control the Miditzer's onscreen equivalents.

### **Testing the setup**

- Open Miditzer again. The lights on the USB/Midi convertor should light up.
- Put on your headphones or turn your external speakers on.
- Click the second registration memory button (**MP**) on the onscreen console between the two keyboards. There should be some movement of the Miditzer stops. Press any key midway on the **upper** AR keyboard. You should hear the note sound and see the corresponding onscreen key depress and the USB-Midi lights should flicker.
- Click on the (**MF**) registration memory button on the onscreen console below the lower keyboard. There should be some movement of the Miditzer stops. Press any key midway on the **lower** AR keyboard. You should hear the note sound and see the corresponding onscreen key depress and the USB-Midi lights should flicker.
- Click on **Ped-2** toe stub just above the pedal board and play a note on the AR pedals. You should hear the note sound and see the corresponding onscreen pedal depress and the USB-Midi lights should flicker.

#### *Congratulations, you have completed the basic set up for playing Miditzer via the AR.*

## *To Play Miditzer From The AR*

Always do the following steps in order…

- 1. Ensure USB-Midi cable is plugged in at both ends
- 2. Switch on AR and mute all voices
- 3. Switch on PC and plug in earphones/speakers
- 4. Open Miditzer

To close down, follow the steps in reverse order (Step 1 is optional)

### *Registration Memory*

Without any configuration, the first 10 registration memory buttons on the AR between the upper and lower keyboards can be used to trigger the Miditzer's onscreen Solo registration memory buttons (pistons).

Miditzer has 3 sets of registration memory pistons:

- 10 **Solo** division registration pistons between the upper and lower keyboard
- 10 **Accompaniment** division pistons below the lower keyboard.
- 3 **Pedal** division pistons above the pedal board.

**TEST:** Press registration memory button-01 on the AR and confirm that it triggers Solo Piston-01 (marked as "P") on the Miditzer screen. Test the assignment of the AR buttons: 02 – 10 to Miditzer's Solo pistons marked: MF, F, FF, FFF, 1, 2, 3, 4, 5.

### *Expression Pedal*

The AR's expression pedal (volume control) should trigger a corresponding movement in the expression pedal on the Miditzer onscreen console.

## *SET-ting Your Registrations*

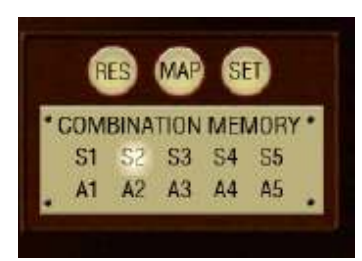

Each of Miditzers 10 Solo, 10 Accomp and 3 Pedal Pistons can be used to store your personalised Miditzer registrations. These settings can be saved in the 10 Combination Memory levels. (**S1**) is the default when Miditzer is first opened.

There are 10 levels:  $S1 - S5$  and  $A1 - A5$ . That is a potential total of 230 (23  $*$  10) saved registrations – more than enough!

To save registrations that can be activated from the AR Pistons and affect all divisions, you need to initially use a level other than  $S1$  (S = Solo, A= Accomp) as this by default is *Divisional*, ie, it only affects Solo Division stops. The other levels are all *General* and affect stops on all divisions.

- 1. Click on **S2**.
- 2. Click **CAN** (cancel all Stops)
- 3. Select the desired Stops in each division, ie, click the stops to choose your voices; the tab will move forward on the screen. (Click again to turn off stops)
- 4. Then click **SET** and click **Solo-P** to save the registration combinations. This is the equivalent of pressing the red "M" and a registration memory button on the AR.
- 5. Repeat steps 2-4 for as many of the remaining 9 Solo Pistons as desired.
- 6. The S2 level now has 10 registrations in it.
- 7. Click on S3 and repeat steps 2 5, if you wish to continue setting up registrations, and repeat for other levels.

## **Playing Midi Files**

You can enjoy other peoples playing of the Miditzer by downloading Midi files (.mid) from the Miditzer Forum and saving them to your hard drive in a folder created for the purpose. Now you can play them using the Miditzer's MIDI player/recorder using the following steps.

- 1. Click on LOAD:
- 2. In the OPEN screen, locate the folder using "Look In" then click on a song and click OPEN.
- *3.* Now click PLAY and adjust the PC volume. *PLAY toggles between starting and stopping a midi file.*

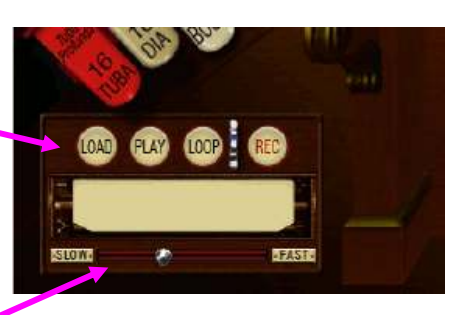

4. Optionally, you can slow down/speed up MIDI recordings with the tempo slider.

## **Recording Your Own Playing.**

You can create your own .mid file in Miditzer:

- Click RECORD.
- Press CAN, and then select the initial desired registration.
- Play the piece, changing registrations as required.
- Click RECORD again and the save screen appears.
- Navigate to the folder where you want to save the midi file.
- Assign a name and click SAVE.
- Play your recording using the steps in the previous topic.